## **ReadingLists@UCL: Bookmarking button**

Adding resources to your reading list is done through a bookmarking button. It sits in your browser toolbar and you only need to add it once. Once there, you click on it to save the reading or resource.

Navigate to the reading lists home page [\(http://readinglists.ucl.ac.uk/](http://readinglists.ucl.ac.uk/) ) and log in. **We find Firefox works optimally with ReadingLists@UCL.**

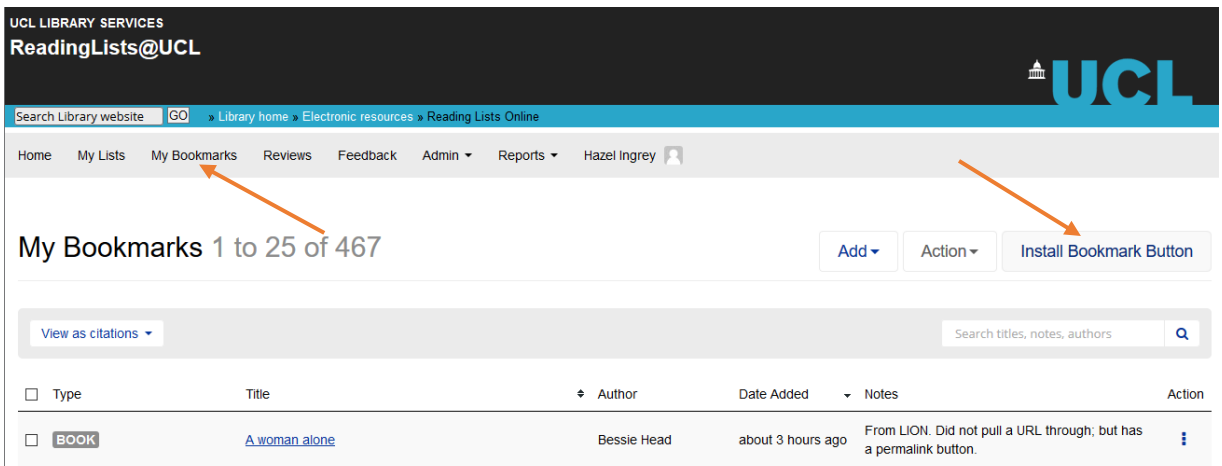

Click on 'My Bookmarks' then 'Install Bookmark Button':

This opens a pop up box which walks you through ensuring your 'bookmarks bar' is visible, and then gives you an 'Add to my Bookmarks' button to

just drag and drop into your browser.

The instructions are tailored to whichever browser you are in.

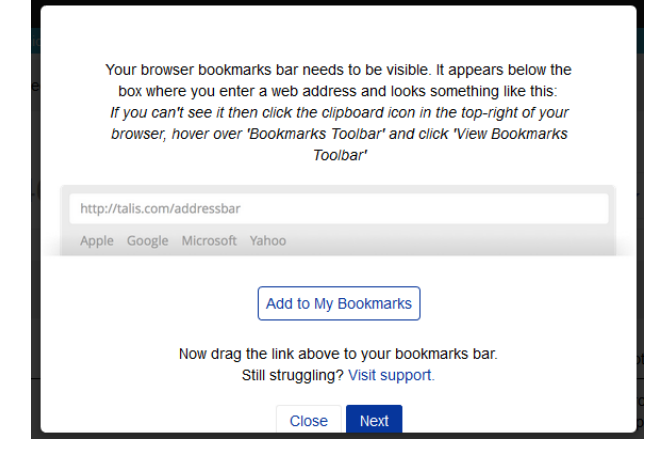

That is it! You are ready to start bookmarking.

**Web:** [www.ucl.ac.uk/library/teaching-support/reading-lists](http://www.ucl.ac.uk/library/teaching-support/reading-lists) **Email:** [readinglists@ucl.ac.uk](mailto:readinglists@ucl.ac.uk)